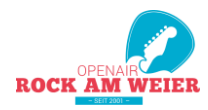

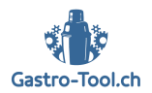

## **Helfer Informationen**

## **Anleitung zum Gastro-Tool für das Rock am Weier**

- ➔ **Ich habe schon ein Login erhalten -> überspringe den ersten Schritt**
- ➔ **Ich habe noch kein Login erhalten und möchte mich registrieren -> folge diesen nächsten Schritt**

# SCHRITT 1 – LOGIN ERSTELLEN

**Ich habe noch kein Login erhalten und möchte mich registrieren:**

Um dich zu registrieren und dir ein Login zu kreieren kannst du ganz einfach auf:

### **[www.raw.gastro-tool.ch](http://www.raw.gastro-tool.ch/)**

Fülle das Formular aus und folge den Anweisungen… Willkommen, du bist dabei und kannst nun zum nächsten Schritt dieser Anleitung weiter

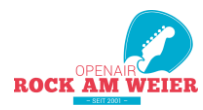

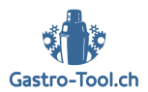

## SCHRITT 2 – IN DAS GASTRO-TOOL EINLOGGEN

### **Ich habe schon ein Login erhalten:**

Öffne die Website des Tools (auch auf dem Smartphone möglich), [www.gastro-tool.ch](http://www.gastro-tool.ch/)

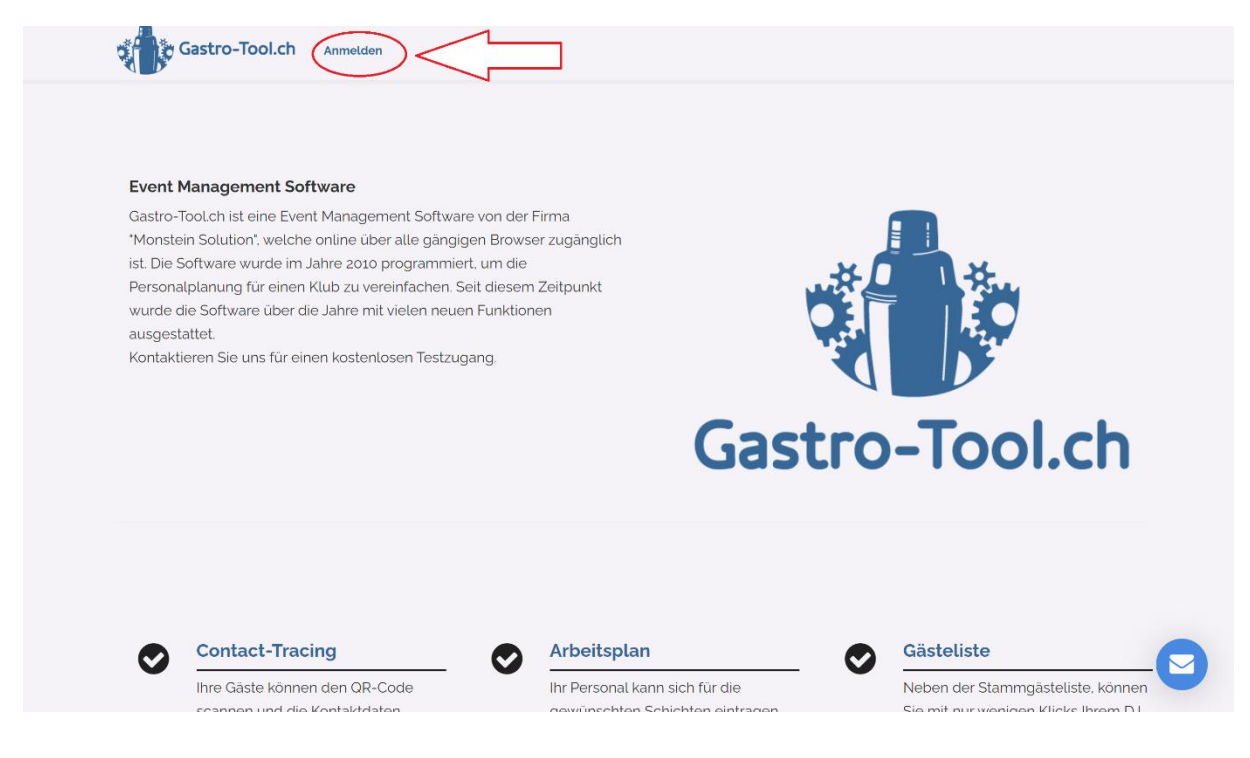

Melde dich mit deiner E-Mail-Adresse und Passwort an -> Das Startpasswort ist bei allen «pwd» (ausser du hast automatisch ein anderes per SMS erhalten)

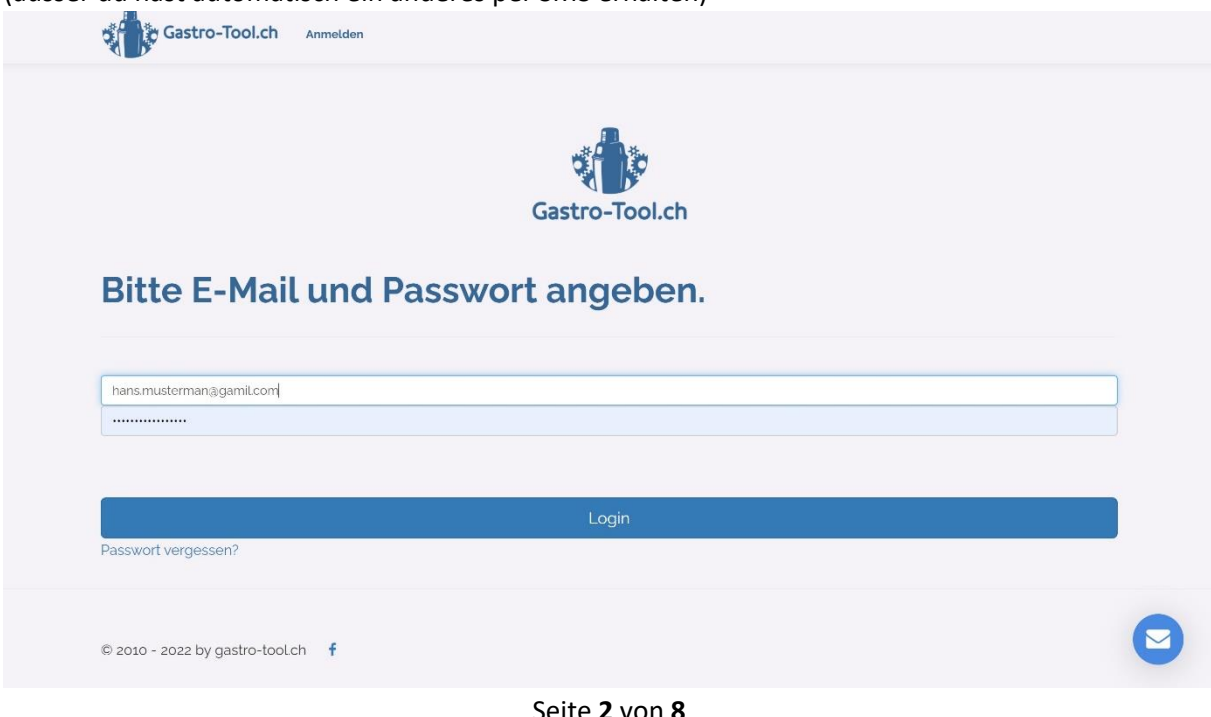

Seite **2** von **8** [www.rockamweier.ch](http://www.rockamweier.ch/) ¦ helfer@rockamweier.ch

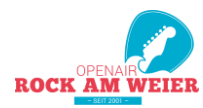

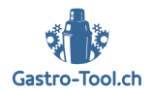

## SCHRITT 3 – ARBEITSPLAN & INFOBEREICH FINDEN

Als erstes landest du auf dem Eingangsbereich, Klicke hier auf das Rock am Weier Icon:

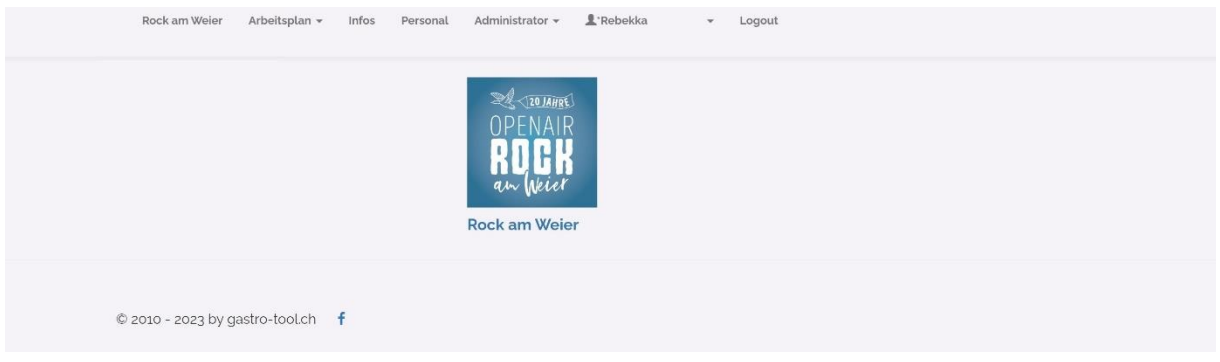

Als nächstes kommst du immer in den «Info» Bereich. Hier stehen generelle Infos und Antworten auf häufig gestellte Fragen. Wenn du ganz nach unten scrollst, werden spätestens bis Ende Mai Dokumente ersichtlich sein mit diversen Informationen (Geländeplan, Getränkekarten, Helferanleitungen und Regeln). Bitte schau vor dem Openair nochmals vorbei und lese diese Dokumente vor deinem Einsatz durch.

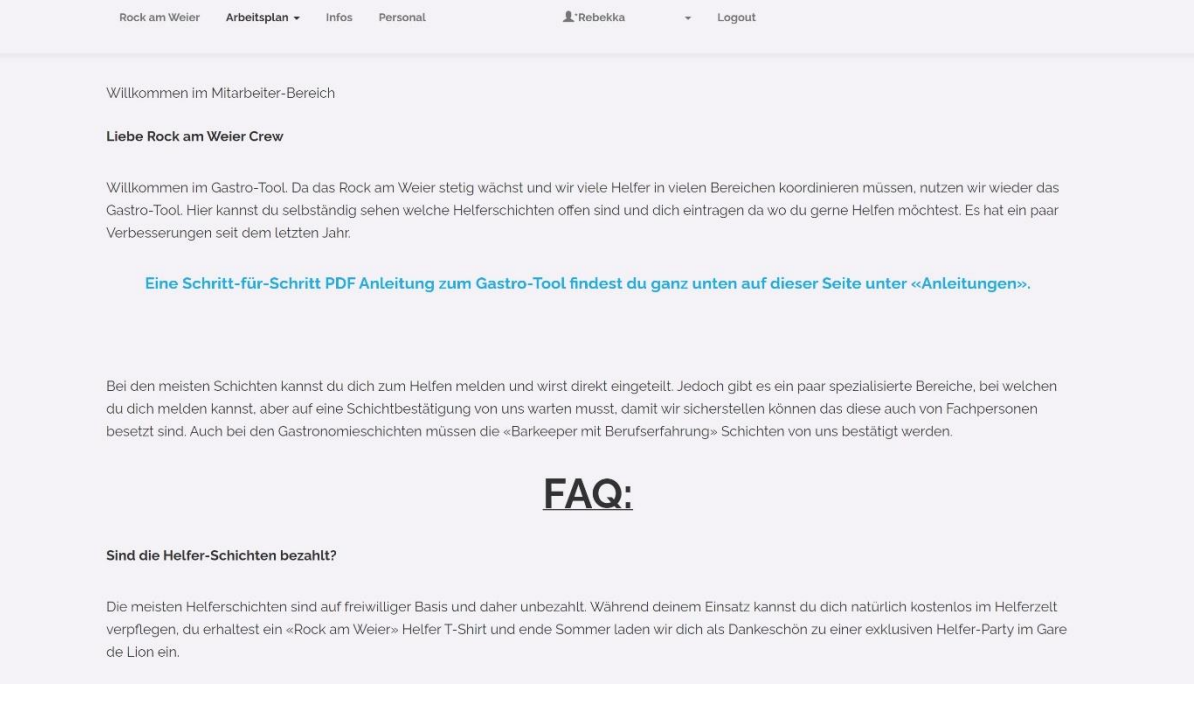

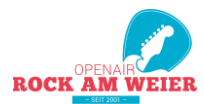

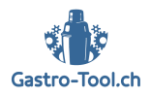

### Damit du die Schichten siehst klicke auf «Arbeitsplan»

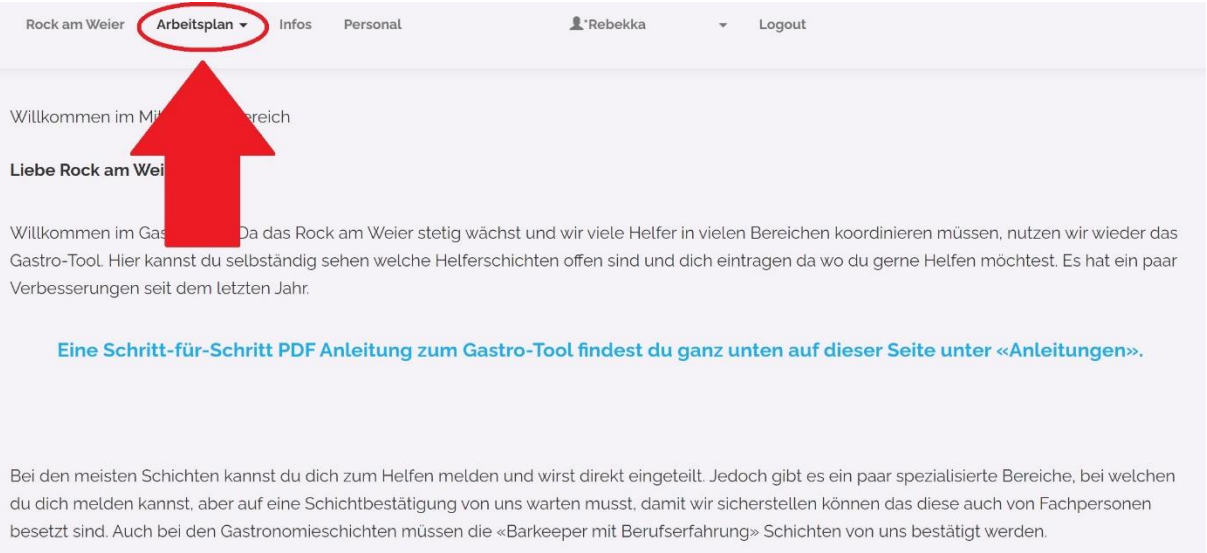

### Hier kannst du folgendes auswählen:

### **Übersicht** Ansicht auf PC/Tablet. Hier siehst du alle verfügbaren Schichten

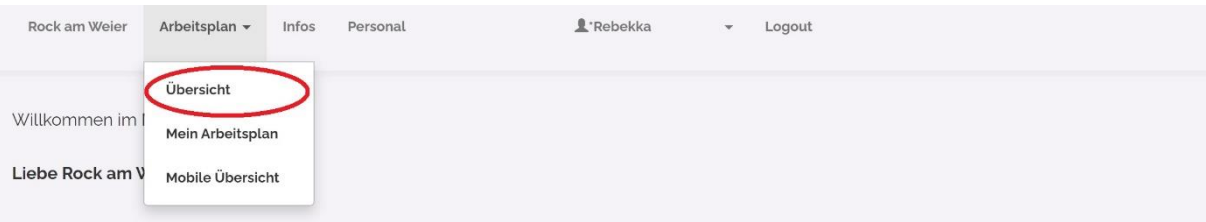

Willkommen im Gastro-Tool. Da das Rock am Weier stetig wächst und wir viele Helfer in vielen Bereichen koordinieren müssen, nutzen wir wieder das

### **Mein Arbeitsplan** Eine Zusammenfassung all deiner Schichten auf einen Blick

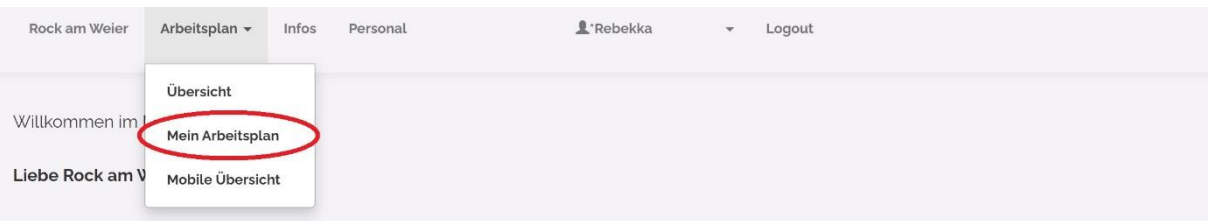

Willkommen im Gastro-Tool. Da das Rock am Weier stetig wächst und wir viele Helfer in vielen Bereichen koordinieren müssen, nutzen wir wieder das

**Mobile Übersicht** Ansicht gedacht für Smartphone (weniger Details)

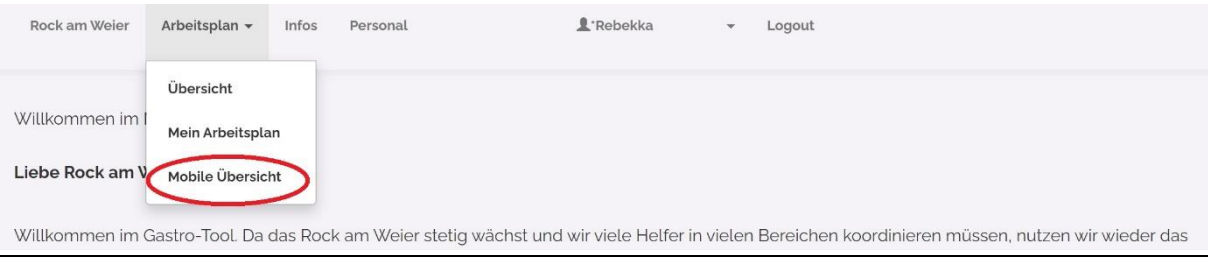

Seite **4** von **8** [www.rockamweier.ch](http://www.rockamweier.ch/) ¦ helfer@rockamweier.ch

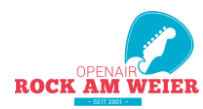

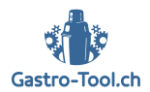

# SCHRITT 4 – SCHICHTEN FINDEN & NAVIGIEREN

### Oben musst du den Tag auswählen:

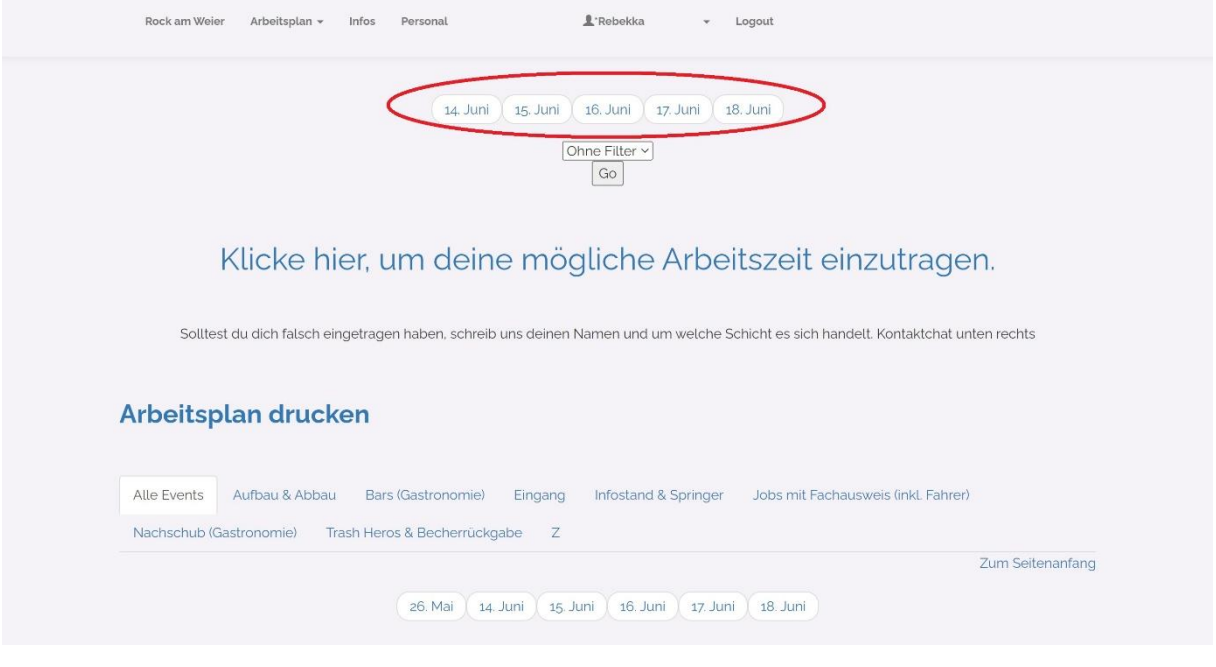

Nachdem du den Tag gewählt hast, kannst du noch entscheiden, ob du alle Bereiche und Schichten an diesem Tag sehen möchtest, oder ob du die Schichten nach Arbeitsbereich Filtern möchtest:

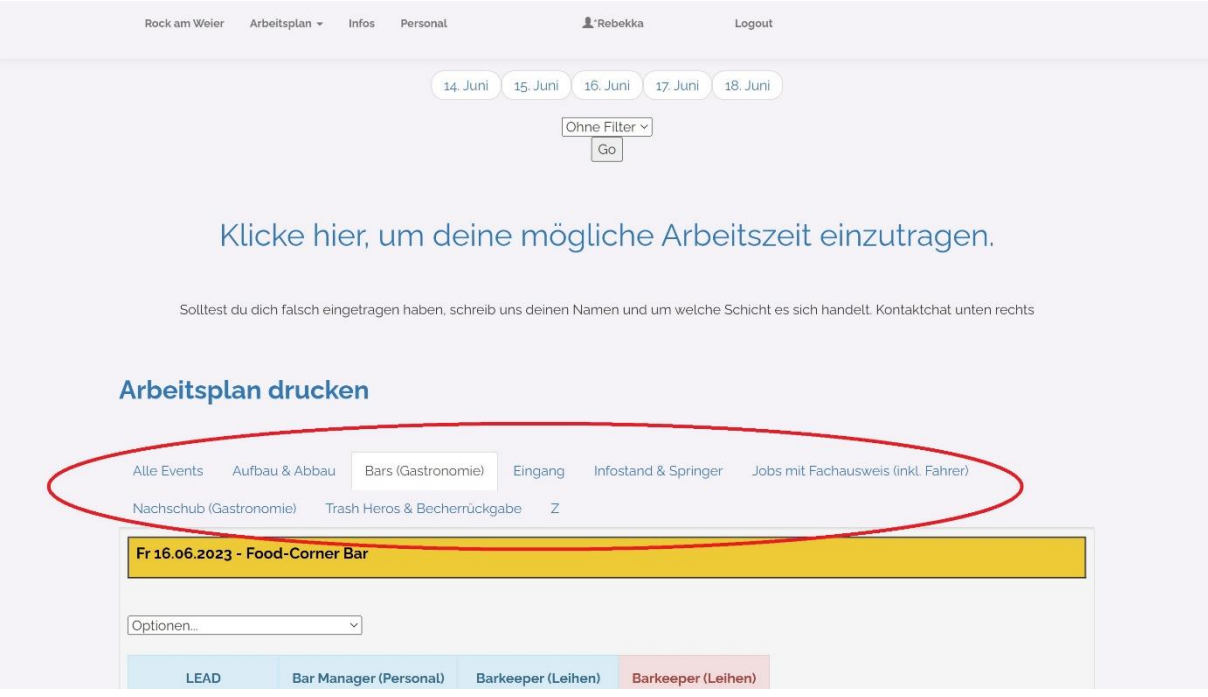

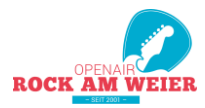

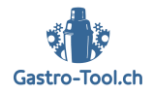

Die Schichten sind in Bereiche aufgeteilt. Im farbigen Titelfeld siehst du um welchen Bereich es sich handelt und an welchem Tag dass diese Schichten stattfinden:

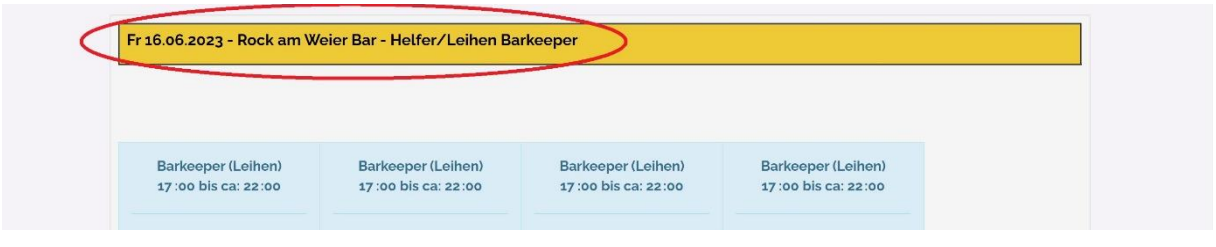

Jede Schicht ist einzeln aufgeführt. Die Rosa farbigen Schichten sind noch offen und stehen dir zur Verfügung. Du siehst oben um welchen Job es sich handelt und von wann bis wann die Schicht geht. Im Normalfall handelt es sich um ca. 4-5 Stunden Schichten. Bitte rechne genügend Zeit vor deiner Schicht ein, damit du dich bei dem Infostand anmelden und alle Informationen vor Beginn der Schichtzeit erhalten kannst.

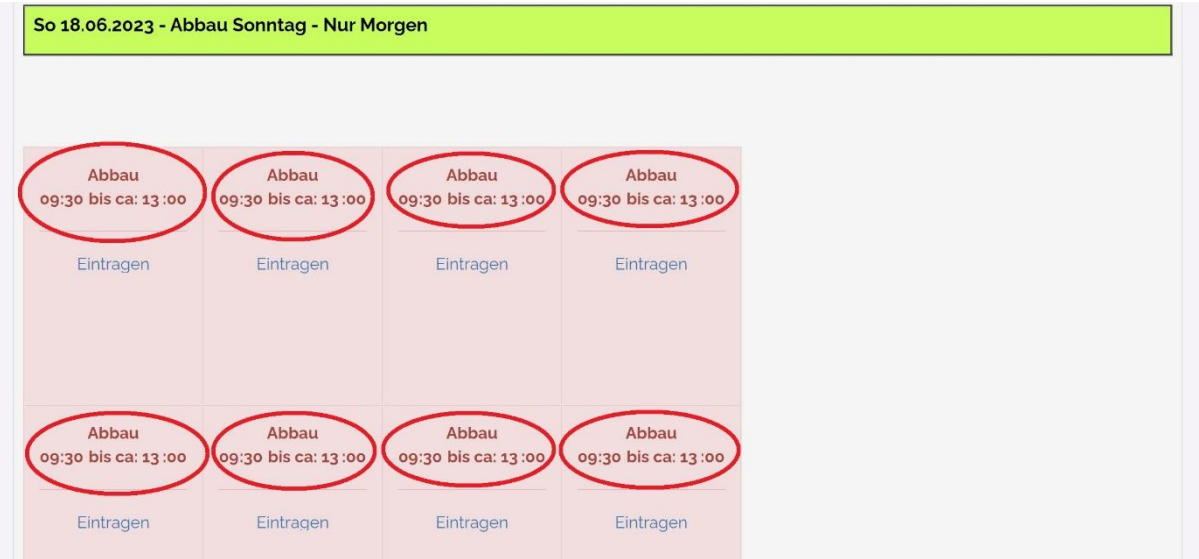

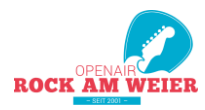

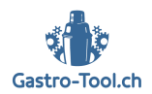

# SCHRITT 5 – FÜR EINE SCHICHT MELDEN

Sobald du eine Schicht findest, welche du gerne übernehmen möchtest, kannst du auf «Eintragen» klicken. Somit meldest du dich bei uns für diese Schicht an.

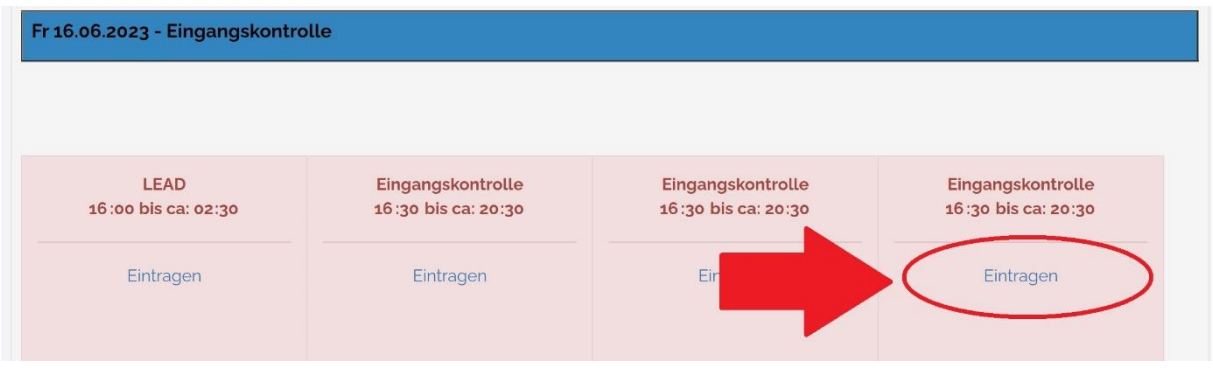

Bei den meisten Schichten wird das Feld dann sofort blau und dein Namen erscheint bei der jeweiligen Schicht. Falls die Schicht Gelb wird, hast du dich für eine Schicht gemeldet welche Bestätigung durch uns braucht (Barkeeper mit Berufserfahrung, Stromer, Fahrer, etc.).

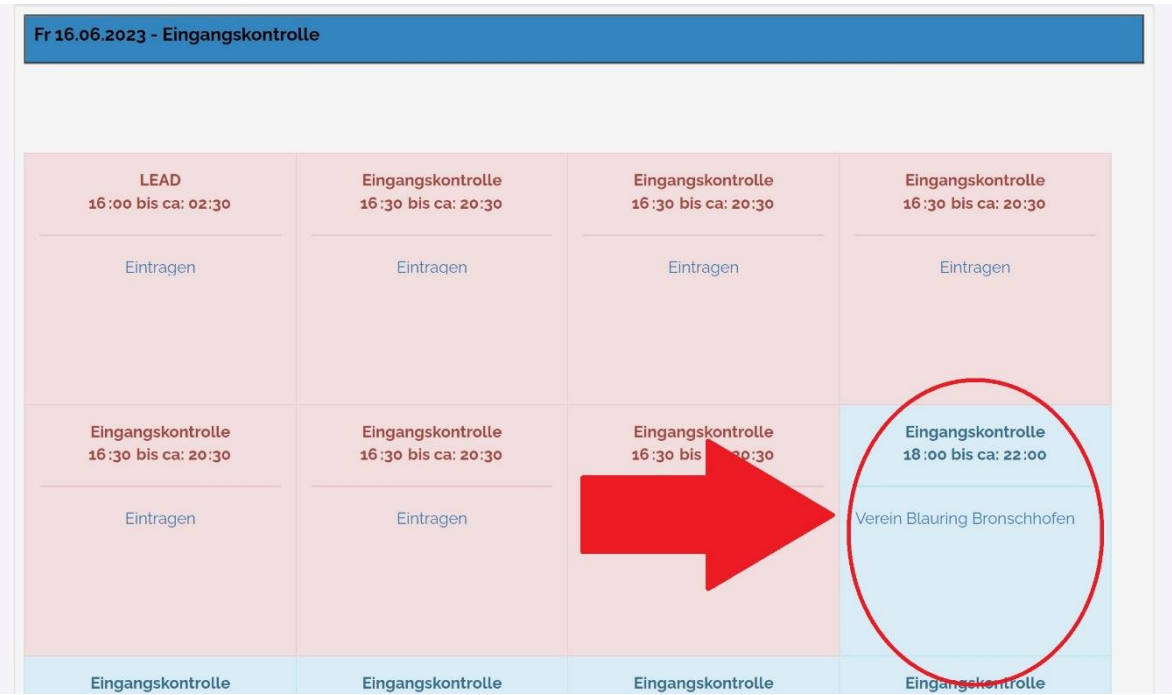

*Denk daran, damit du am Schluss einen Überblick über all deine Schichten auf einen Blick hast, kannst du auf «Arbeitsplan» und dann «Mein Arbeitsplan» klicken.*

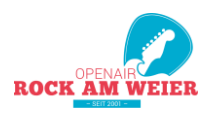

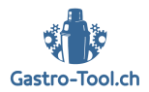

## SCHRITT 5 – T-SHIRT GRÖSSE & PASSWORT

Wichtig! Vergesse nicht dein Passwort bei dem ersten Mal einloggen zu ändern **:** Das kannst du machen in dem du auf deinen Namen klickst.

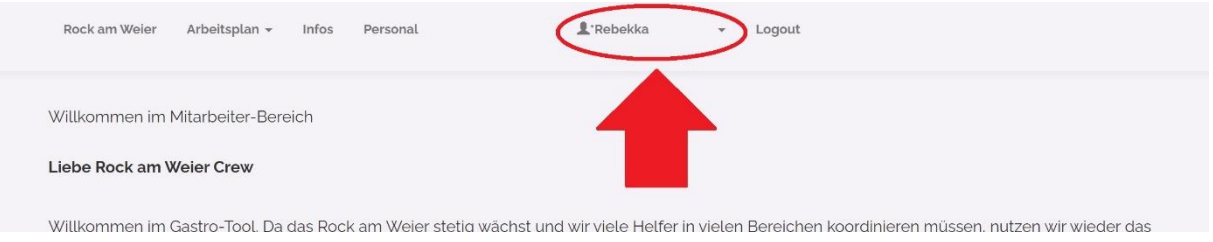

Bitte trage auch deine T-Shirt Grösse und den Schnitt (Männer oder Frauen) ein, somit können wir möglichst die richtige Menge an T-Shirts in den diversen Grössen bestellen.

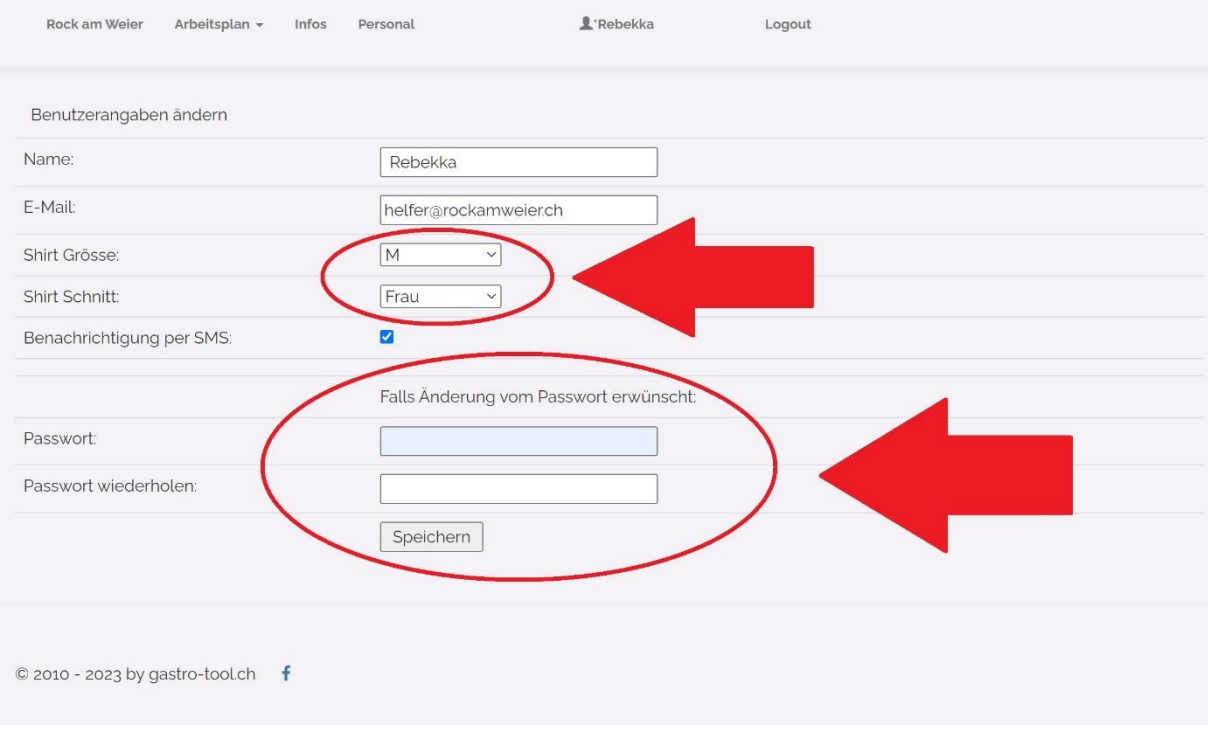

### **Gut zu wissen:**

Wir werden in Zukunft das Gastro-Tool als unser Schichtenplan System nutzen. Das bedeutet, dass du in den nächsten Jahren bequem hier wieder einloggen kannst und dich schon frühzeitig für deine Lieblingsschichten anmelden kannst. Die Anmeldung für die Helfer Party wirst du auch im Gastro-Tool finden, sobald wir diese aufgeschaltet haben.